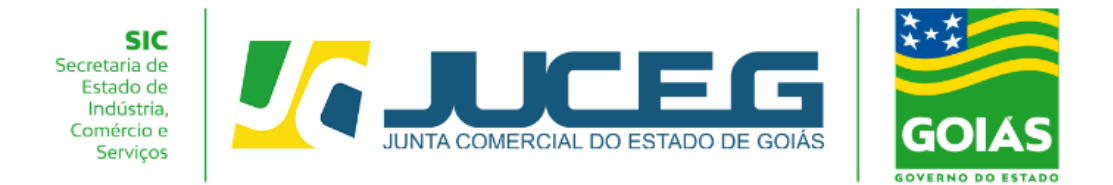

# **PASSO A PASSO PARA SOLICITAÇÃO DE ATUALIZAÇÃO DE DADOS DO MICROEMPREENDEDOR INDIVIDUAL – MEI**

Para atender as solicitações de atualização de dados cadastrais do Microempreendedor Individual – MEI, conforme dados da Receita Federal, o solicitante poderá requere-la por meio da funcionalidade "Atualizar" Disponibilizada no Portal do Empreendedor Goiano conforme este passo a passo.

**1.0** Na tela inicial do Portal do Empreendedor Goiano (**[https://www.portaldoempreendedorgoiano.go.gov.br/\)](https://www.portaldoempreendedorgoiano.go.gov.br/),** o solicitante deverá selecionar a opção MEI.

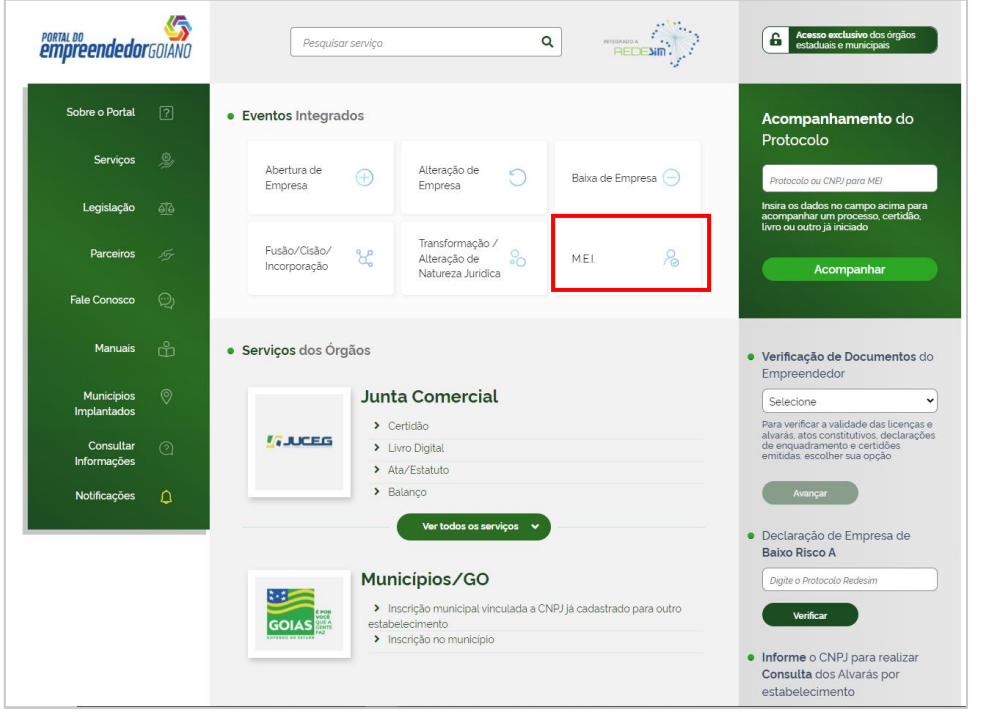

**1.1** Dentre as opções apresentadas será necessário selecionar a opção

"Atualizar".

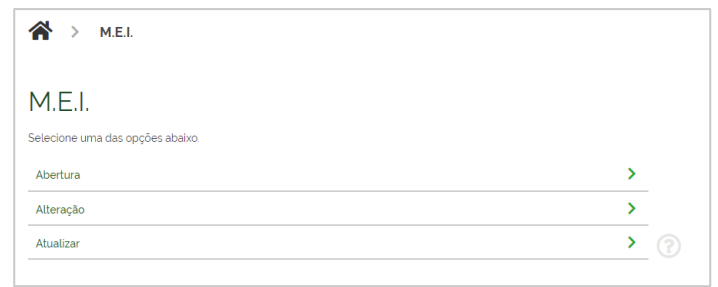

www.juceg.go.gov.br · (62) 3252-9200 · atendimento@juceg.go.gov.br R. 259 com R. 260, Setor Leste Universitário, Goiânia - GO

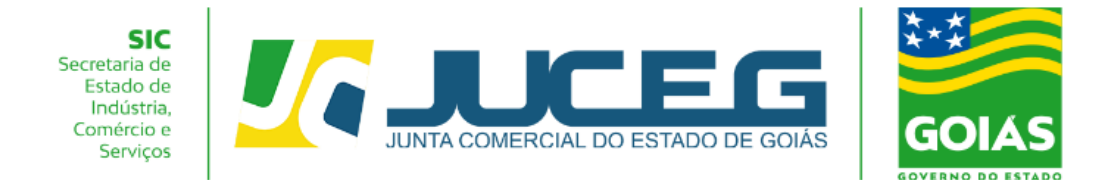

**1.2** Ao selecionar a opção "Atualizar" será necessário realizar o login no Portal do Empreendedor Goiano. A Identificação é realizada por meio de uma conta **[gov.br](https://www.gov.br/governodigital/pt-br/conta-gov-br/conta-gov-br/)** e após realizado o login o usuário poderá continuar com a solicitação.

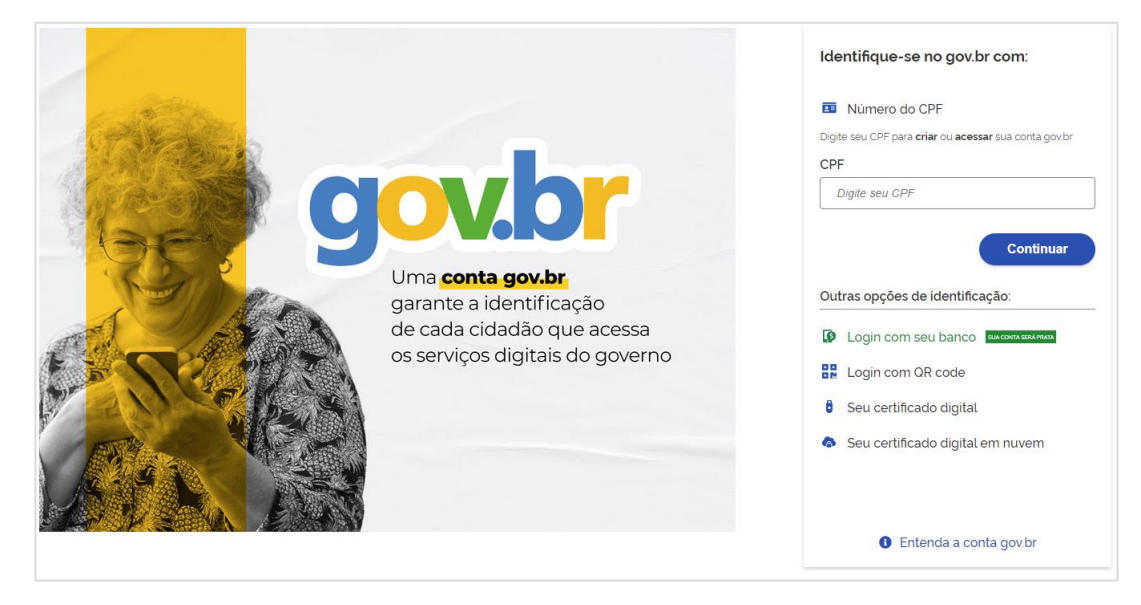

**2 Desenquadramento** (Após já ter realizado o desenquadramento no portal do MEI).

Na tela inicial da Ferramenta de atualização será necessário informar o número do CNPJ. O sistema realizará a validação dos dados informados e exibirá

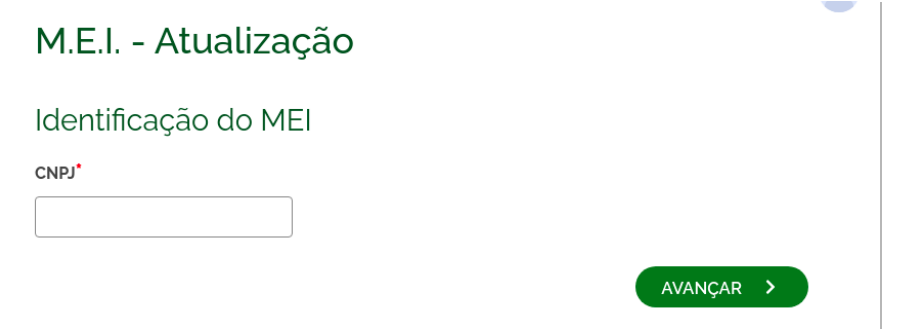

Ao digitar um CNPJ que NÃO for enquadrado como MEI na Receita Federal, será exibida a pergunta "Prezado, foi verificado que a empresa NÃO se encontra enquadrada como MEI, deseja realizar o desenquadramento no banco de dados da JUCEG?"

## **Respondendo SIM**

Será realizado o desenquadramento da empresa no Banco de Dados da JUCEG.

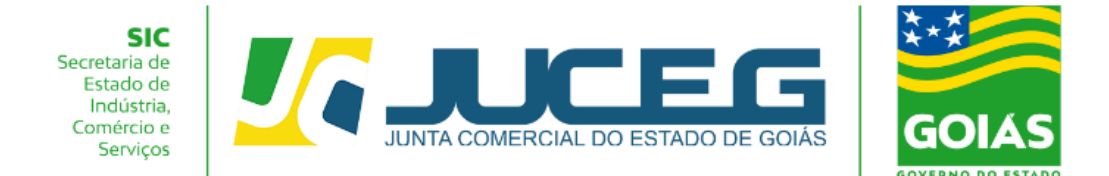

## **Respondendo NÃO**

Não será realizada ação alguma.

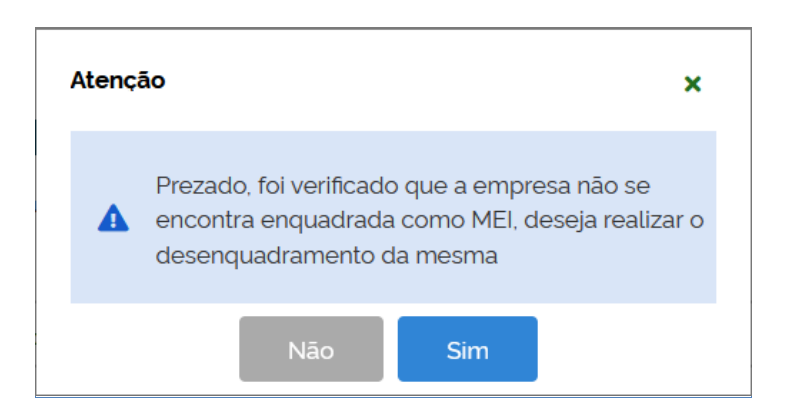

**3 BAIXA** (Após já ter realizado a baixa no portal do MEI).

Após informar o número do CNPJ de uma empresa que se encontra-se baixada na Receita Federal do Brasil será exibida a mensagem "Prezado, foi verificado que a empresa se encontra Baixada, por gentileza informar a data da baixa da mesma para prosseguir"

Será exibido o campo para informar a **DATA DA EXTINÇÃO** e o botão **AVANÇAR,** informando a data e clicando no botão AVANÇAR, será realizada a baixa da empresa no banco de dados da JUCEG.

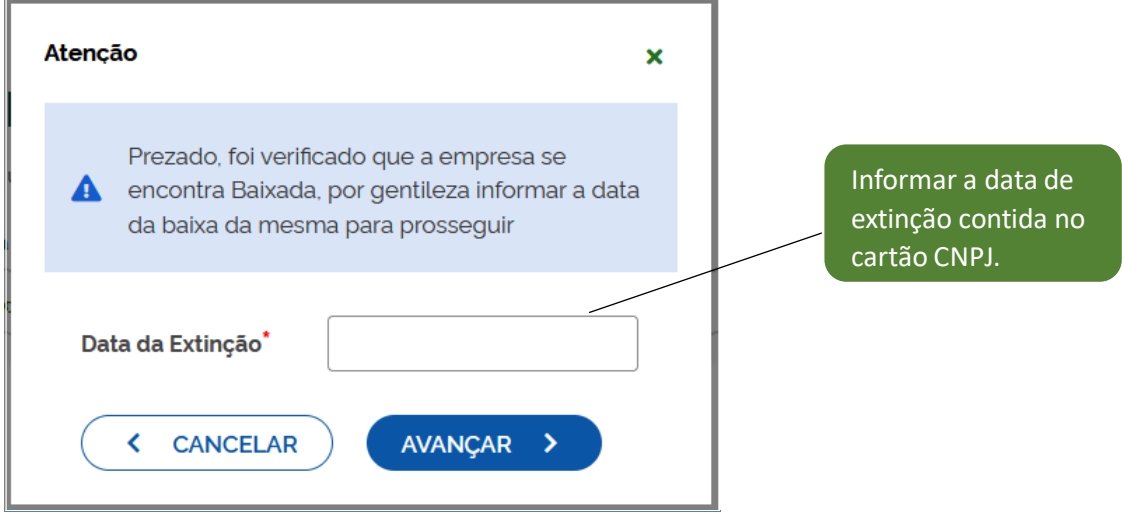

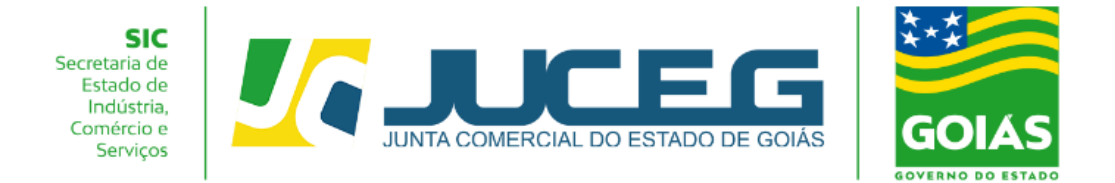

### **4 Atualização de dados (após já ter realizado a alteração no portal do MEI).**

Após informar um número de CNPJ válido da natureza jurídica Empresário Individual, o qual esteja enquadrado como MEI, e não esteja baixado, os dados serão processados e ao fim do processamento será exibida a mensagem "Dados Atualizado com Sucesso!"

#### **POSSIVEIS MENSAGENS:**

Ao informar o número do CNPJ este será validado podendo ser exibidas as seguintes mensagens:

 Informando um CNPJ inválido e clicar no botão AVANÇAR será exibida a mensagem "CNPJ inválido, por favor, digite um CNPJ válido." **O usuário deverá conferir o número do CNPJ informado.**

 Informando um CNPJ com menos de 14 caracteres e clicar no botão AVANÇAR será exibida a mensagem "Quantidade inválida de dígitos". **O usuário deverá conferir o número do CNPJ informado.**

 Informando um CNPJ que não for de natureza jurídica Empresário Individual, será exibida a mensagem "Prezado usuário, o evento selecionado é permitido apenas para empresas de natureza jurídica Empresário Individual, por gentileza verificar o CNPJ informado". **É permitido informar apenas o número de CNPJ de empresa de natureza jurídica Empresário Individual.**

 Informando um CNPJ que não existe na base da Receita Federal do Brasil, foi exibida a mensagem "Prezado usuário, para os campos de pesquisa informados não foi encontrada nenhuma empresa"? ". **O usuário deverá conferir o número do CNPJ informado.**

Em casos de dúvidas, nossa equipe de suporte está à disposição por meio dos seguintes canais:

**E-mail**: atendimento@juceg.go.gov.br **CHAT:** [www.juceg.go.gov.br](http://www.juceg.go.gov.br/) **Telefone:** 62-3252-9200